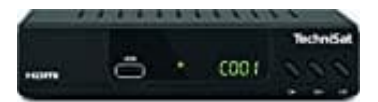

## **TechniSat HD-C 232**

## **Anleitung zum Softwareupdate des TechniSat HD-C232 via USB**

Das aktuelle Update erhaltet ihr auf der Herstellerseite: [Download Softwareupdate](https://www.technisat.com/de_DE/Aktuelle-Informationen,-Downloads-und-R%C3%BCckrufe/352-515/?productID=22082) unter **"Gerätesoftware"**.

- 1. Ladet euch das aktuelle Update und entpackt die Datei auf dem PC.
- 2. Kopiert die Datei xxxxxxxxx.bin auf einen leeren USB Flash Stick.
- 3. Schaltet den Receiver ein und steckt den USB Stick in die USB Buchse des TechniSat HD-C232.
- 4. Drückt die Taste **Menü** auf der Fernbedienung. Das Gerät zeigt das Hauptmenü an. Wählt nun **System Einstellung → Software Aktualisierung → Software Aktualisierung**. altet den Receiver ein und steckt den USB Stick in die USB Buchse des TechniSat H<br>Skt die Taste **Menü** auf der Fernbedienung.<br>Gerät zeigt das Hauptmenü an.<br>It nun<br>It nun<br>term Einstellung → Software Aktualisierung → Softwa
- 5. Wartet einen Moment. Der TechniSat HD-C232 analysiert den USB Stick und prüft, ob sich auf diesem eine neuere Softwareversion befindet.

Wurde die Software Datei gefunden, wird diese in einem Fenster angezeigt. Drückt zum Aktualisieren der Software die Taste **OK**.

6. Wartet ab, bis die Installation abgeschlossen ist. Der Receiver startet nach erfolgreicher Aktualisierung neu.

## *Achtung: Schaltet den Receiver während des Updates nicht ab und zieht auf keinen Fall das Stromkabel.*

7. Nach Beendigung des Softwareupdates zieht den USB Stick aus dem Gerät.